Anagnafe Regionale degli Studenti

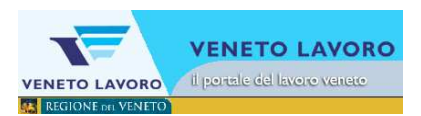

# Manuale d'Uso Conferma delle Iscrizioni

SCUOLE SECONDARIE DI IIº GRADO / CFP

**Veneto Lavoro via Ca' Marcello 67/b, 30172 Venezia-Mestre tel.: 041/2919311** 

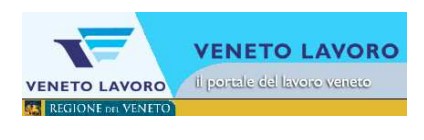

# **INDICE**

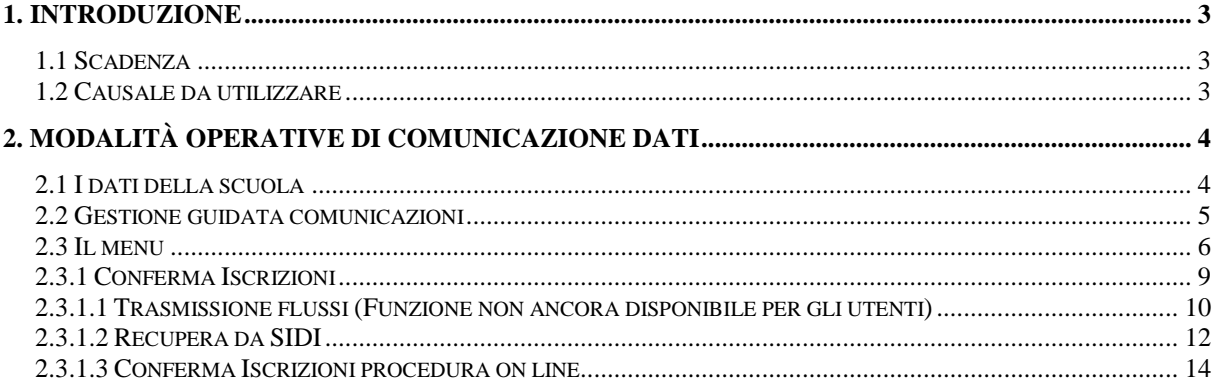

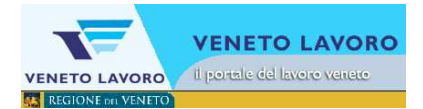

## **1. Introduzione**

Con questo strumento si vuole guidare l'operatore alla corretta gestione della comunicazione in base all'ordine dell'ente interessato, alla contingente scadenza e al particolare periodo in cui la comunicazione avviene.

## **1.1 Scadenza**

Le scadenze da rispettare per le comunicazioni vengono comunicate di anno in anno a tutte le scuole interessate.

## **1.2 Causale da utilizzare**

L'interfaccia guiderà l'operatore all'individuazione della particolare causale da utilizzare.

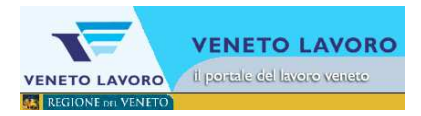

# **2. Modalità operative di comunicazione dati**

## **2.1 I dati della scuola**

In home page è visibile un sinottico con i dati riassuntivi per scuola; è opportuno fare particolare attenzione affinché la situazione descritta per gli studenti inseriti in anagrafe sia corrispondente a quella effettiva della scuola.

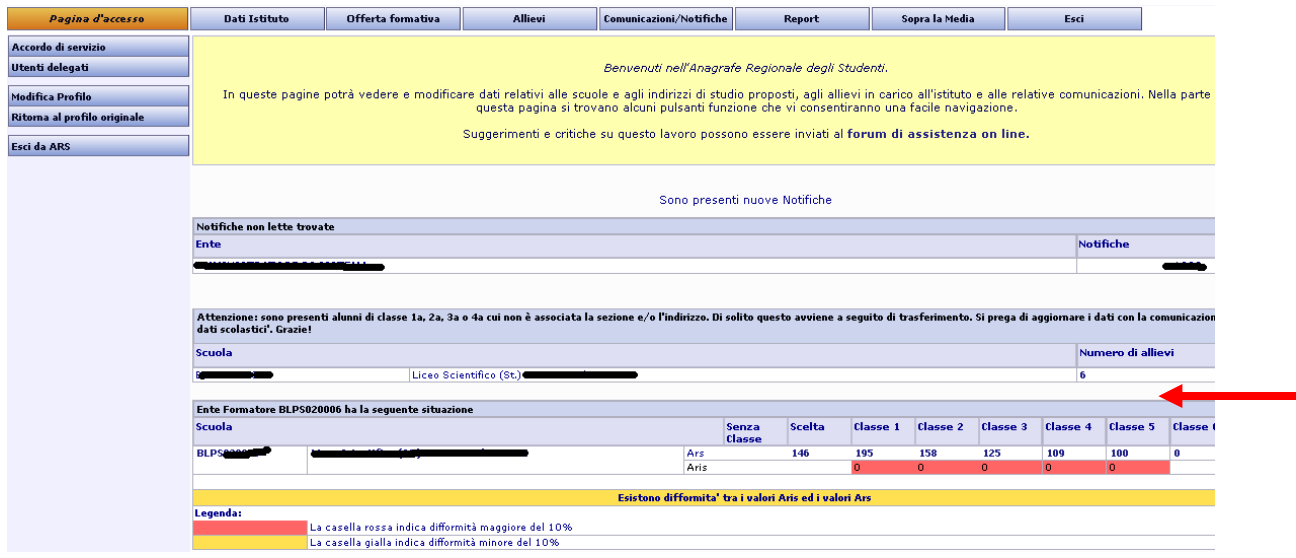

Cliccando sul 'numero' degli studenti presenti per classe si accede all'elenco degli studenti relativi ed è possibile, cliccando su 'Ritorna ai parametri' accedere al form di ricerca studenti.

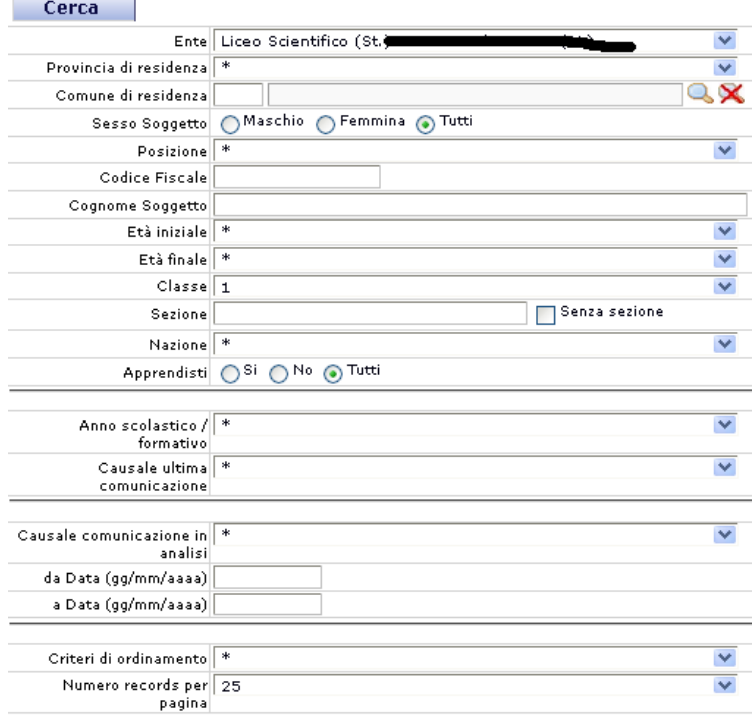

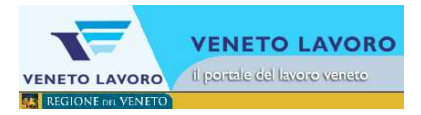

## **2.2 Gestione guidata comunicazioni**

Da 'Gestione comunicazioni' cliccando su 'Gestione guidata comunicazioni'

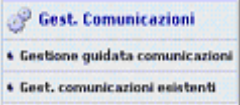

si accede al menu per la scelta della comunicazione.

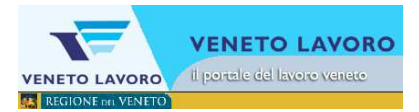

## **2.3 Il menu**

Se l'Ente per cui si lavora ha più di una scuola, prima occorre scegliere la scuola per la quale si sta effettuando la comunicazione.

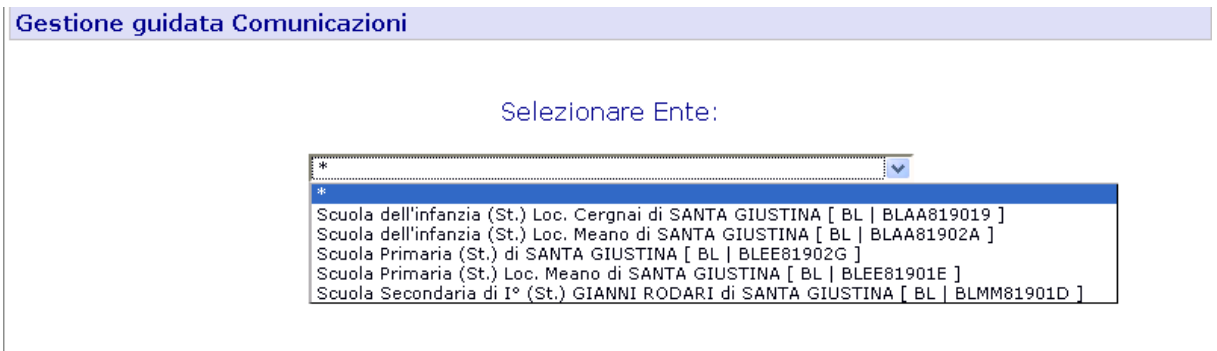

Una volta selezionata la scuola si accede al menu e ai vari sottomenu qualora la particolare scadenza li preveda.

All'accesso un warning avvisa l'operatore di eventuali precedenti comunicazioni ancora aperte. In ARS si può procedere sempre e solo con una comunicazione alla volta.

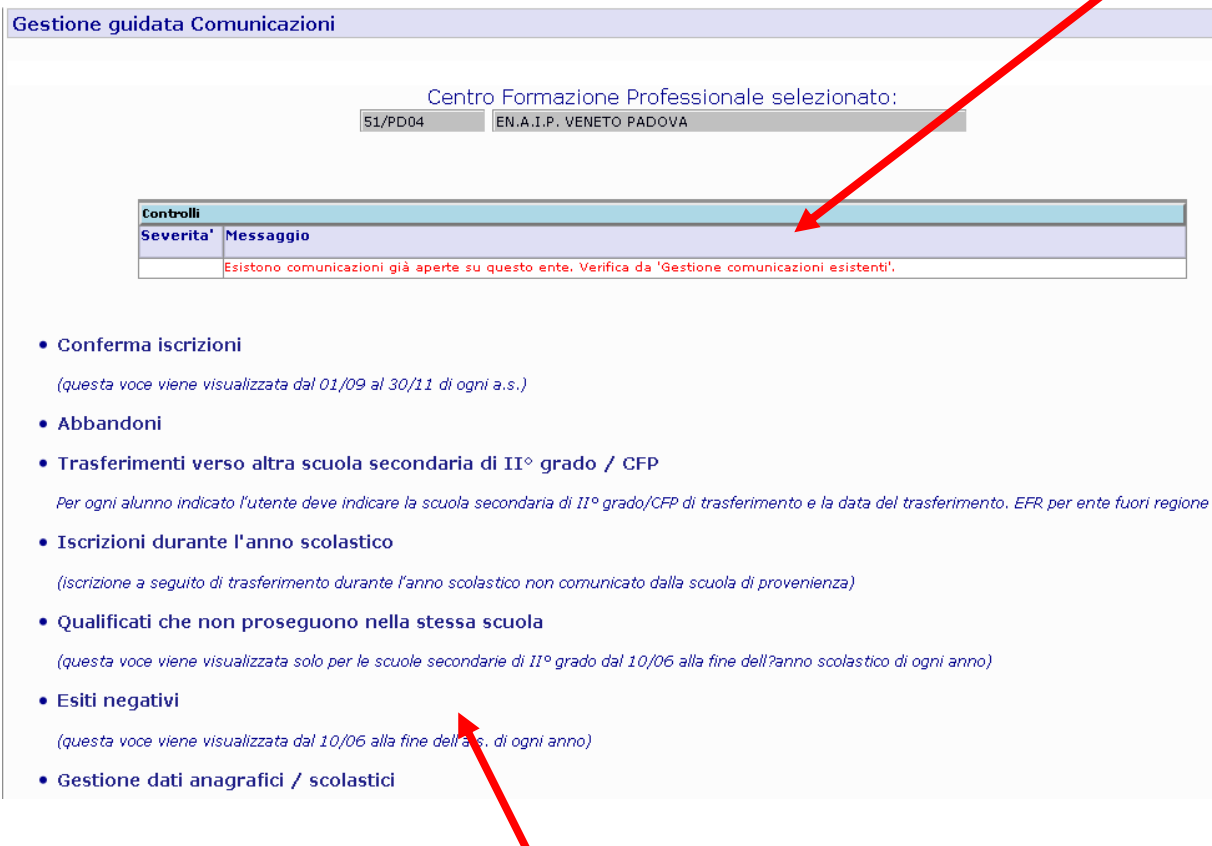

Dal menu, cliccando sulla riga di interesse, si accede al sottomenu, se esistente o direttamente al form di inserimento dati. Dall'eventuale sottomenu, cliccando sulla riga di interesse, si accede al fora di inserimento dati e si procede normalmente in Ars; l'accesso al form

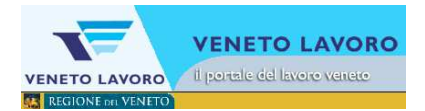

mediante la Gestione Guidata Comunicazioni permetterà di avere il form di inserimento della comunicazione con alcuni campi già compilati, non si potrà modificare la causale della comunicazione e sarà possibile modificare solo i dati opportuni per la comunicazione che si sta effettuando.

Si vedranno ora le varie voci di menù:

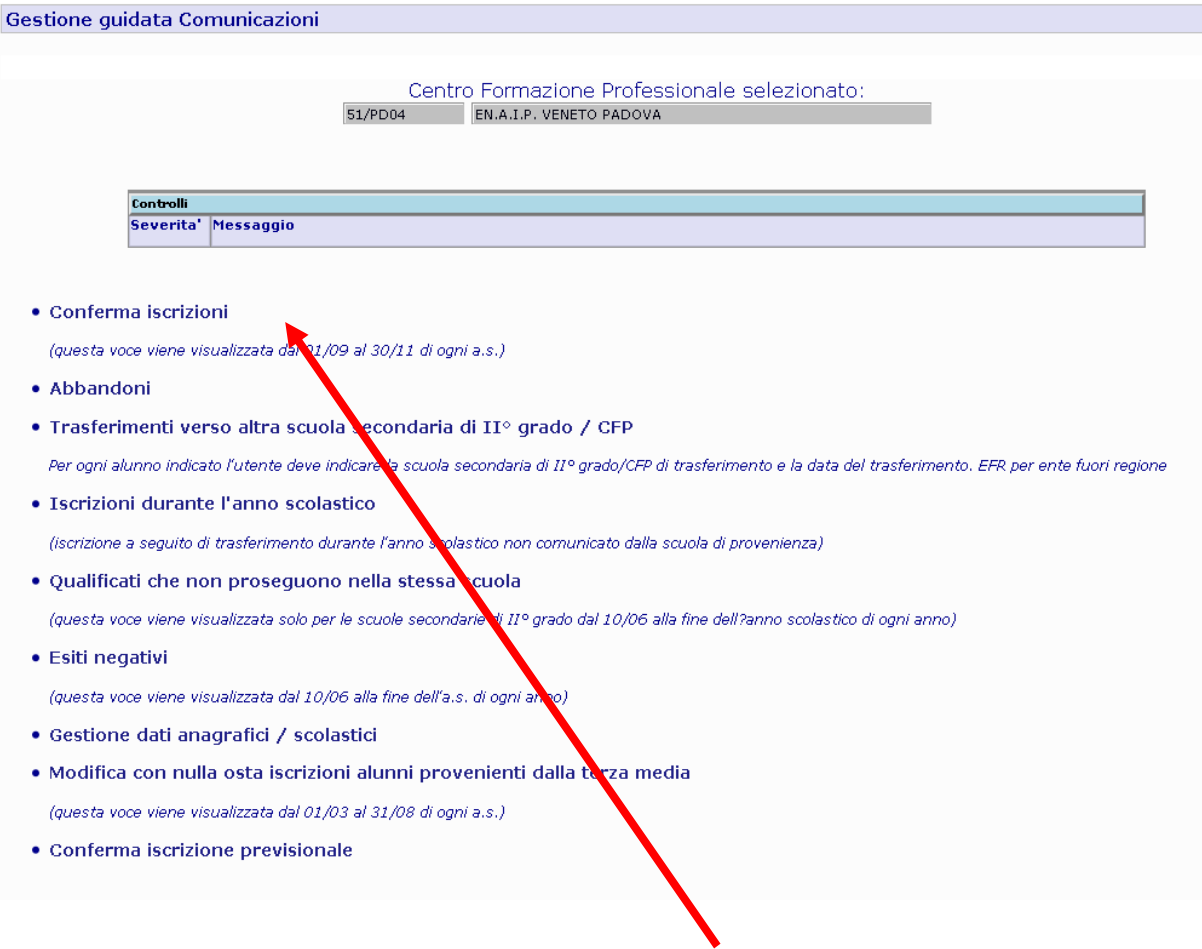

Dall'inizio dell'anno scolastico, dopo la scadenza degli 'Esiti Negativi', sarà attiva la voce 'Conferma Iscrizioni'.

Cliccando su 'Conferma Iscrizioni' si accede al sottomenu che permette di scegliere la particolare comunicazione da effettuare per la scadenza di fine ottobre relativa ai nuovi iscritti.

## • **Conferme inizio anno e iscrizioni in corso d'anno nuovi soggetti**

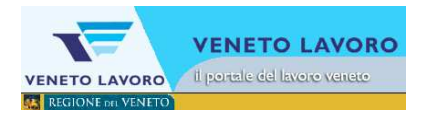

#### • Iscrizioni

(questa voce viene visualizzata dal 01/01 al 31/12 di ogni anno)

- o conferme inizio anno e iscrizioni in corso d'anno nuovi soggetti (questa voce viene utilizzata per tutti i nuovi iscritti presenti il primo giorno dell'anno scolastico e, in corso d'anno, per comunicare i nuovi iscritti ancora non presenti nella banca dati)
- o Alunni assegnati ma mai iscritti

(questa voce viene utilizzata per tutti gli alunni assegnati che non si sono mai iscritti presso scuola / CFP)

o Nessun alunno da confermare

(questa voce viene utilizzata nel caso non ci siano nuovi iscritti da comunicare all'inizio dell'anno scolastico)

Con questa comunicazione si potrà procedere, dopo aver adempiuto alla scadenza di settembre per la comunicazione degli esiti negativi in due diverse modalità:

- 1. recuperando i dati dall'Anagrafe Nazionale degli Studenti, SIDI, senza effettuare il 'Passaggio classe' (verificando però l'esistenza della comunicazione 'Diplomati' eseguita da procedura automatica per gli studenti delle quinte dell'anno precedente)
- 2. oppure come da procedura ARS solamente dopo essersi accertati (da Gest. comunicazioni esistenti) che sia stata effettuata la comunicazione del 'Passaggio classe' con esito positivo ed aver verificato la descrizione delle classi e delle sezioni in 'Dati Istituto' (vedi successivi paragrafi 2.3.1.1 -  $2.3.1.2 - 2.3.1.3$

#### • **Alunni assegnati ma mai iscritti**

Questa voce viene utilizzata per tutti gli alunni assegnati (e quindi risultanti nella colonna 'Scelta' del quadro sinottico in home page) che non si sono poi effettivamente iscritti.

**NB: Dal mese di novembre eventuali alunni presenti saranno attribuiti d'ufficio all'ente.** 

#### • **Nessun alunno da confermare**

Questa voce viene utilizzata nel caso non ci siano nuovi alunni da confermare.

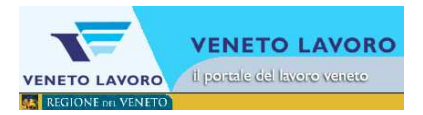

## **2.3.1 Conferma Iscrizioni**

Cliccando su 'Conferme inizio anno….' si accede al form per l'inserimento dei dati:

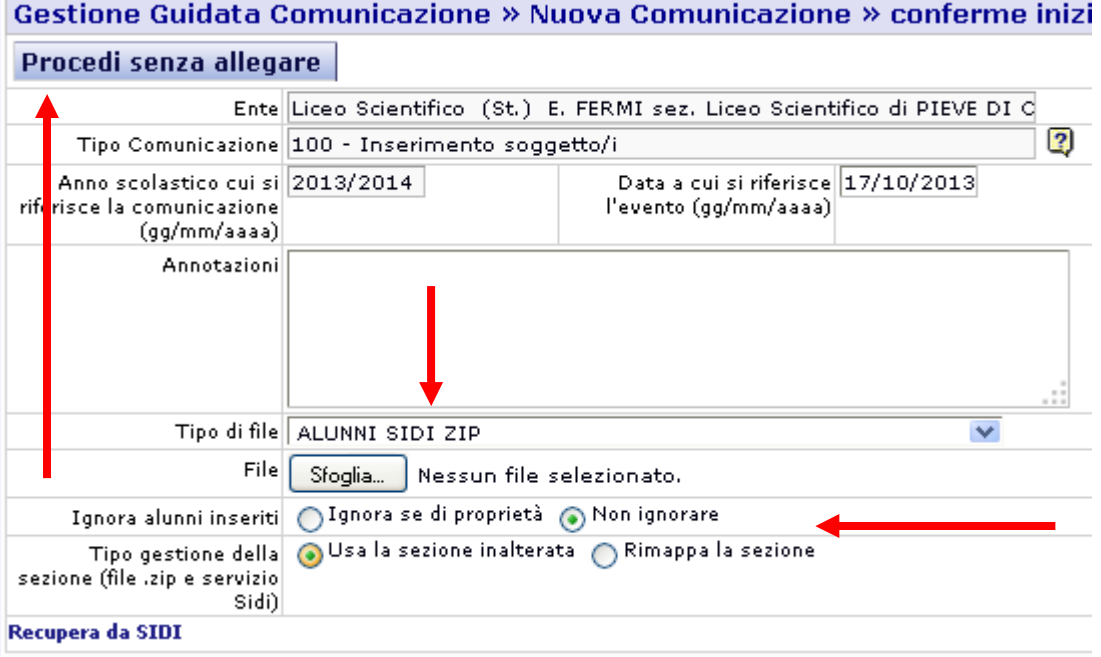

- E' possibile caricare **il file generato dagli applicativi locali** delle scuole per la 'trasmissione di flussi' a SIDI, Anagrafe Nazionale degli Studenti (vedi successivo paragrafo 2.3.1.1)**.**
- In alternativa è possibile **allineare i dati con SIDI recuperandoli tramite una apposita funzione 'Recupera da SIDI** (vedi successivo paragrafo 2.3.1.2).
- **'Ignora alunni inseriti'**.

Nei due casi precedenti è possibile scegliere se utilizzare il flag **'Ignora alunni inseriti'**: la spunta su 'Ignora se di proprietà' permette di caricare solamente gli alunni mancanti in Ars.

- In alternativa, cliccando sul tasto 'Procedi senza allegare' è possibile procedere **inserendo i dati manualmente utilizzando la procedura on line** (vedi successivo paragrafo 2.3.1.3).
- La procedura permette ancora l'utilizzo del file prodotto con il 'Tool Arof' ma questa modalità è sconsigliata in quanto non permette di caricare nel file gli indirizzi di frequenza e di conseguenza richiede un'attività 'dispensiosa' in termini di tempo per associare ogni singolo alunno alla classe corretta.

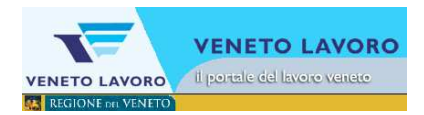

## **2.3.1.1 Trasmissione flussi**

- Occorre, prima di procedere, **aver verificato ed aggiornato la descrizione delle classi e delle sezioni in 'Dati Istituto'.**
- **L'albero Indirizzi/sezioni/sezioni può essere configurato 'a mano' dalla sezione 'Dati Istituto' in modo da renderlo coincidente a quanto inserito dalla scuola stessa in SIDI;**
- è possibile in alternativa chiedere all'applicativo di generarlo tramite la funzione 'Indirizzi da Sidi' disponibile nel menù 'Dati Istituto':

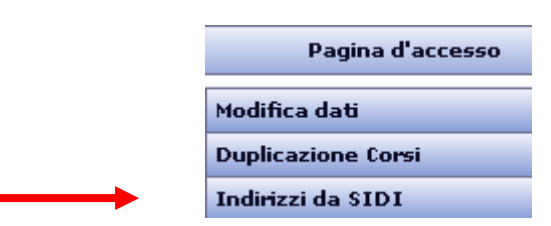

Dopo aver cliccato su 'Indirizzi da Sidi' si apre il form che richiede le credenziali SIDI:

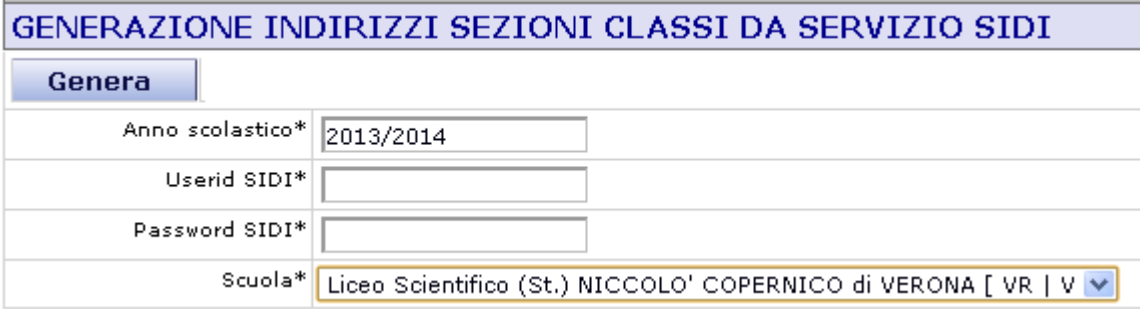

Cliccando su '**Genera**' l'albero Indirizzi/sezioni/classi presente in 'Dati Istituto' viene sostituito dall'albero costruito opportunamento dall'applicativo che attribuisce ad ogni sezione il nome della stessa modificato e associato all'indirizzo:

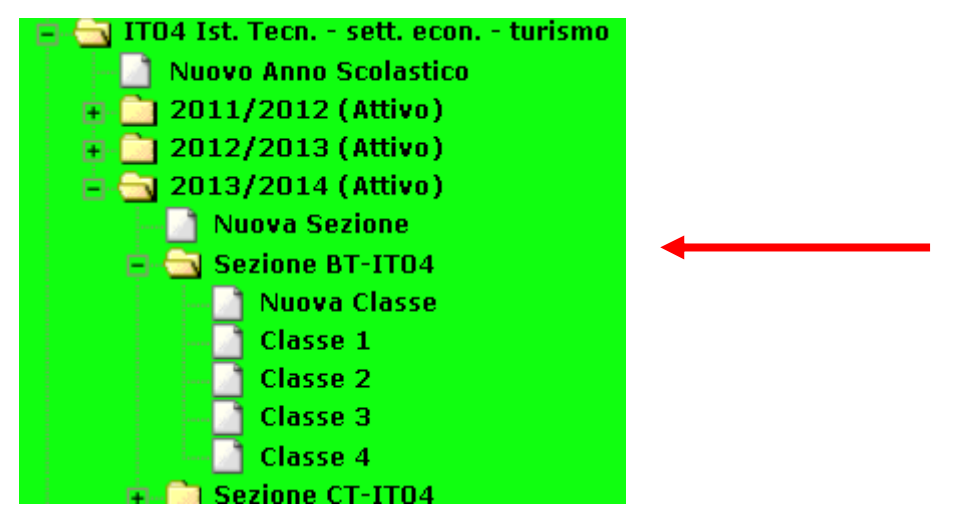

• Per procedere con il caricamento del file salvato nei sistemi applicativi locali dalle scuole per la fase di 'trasmissione flussi' ('AVVIOSCUOLA…') si seleziona come

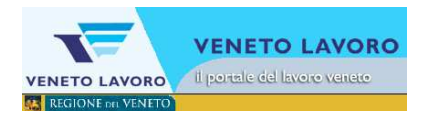

'tipo di file' la voce 'ALUNNI SIDI ZIP' e si clicca sul tasto 'Sfoglia' per caricare il file.

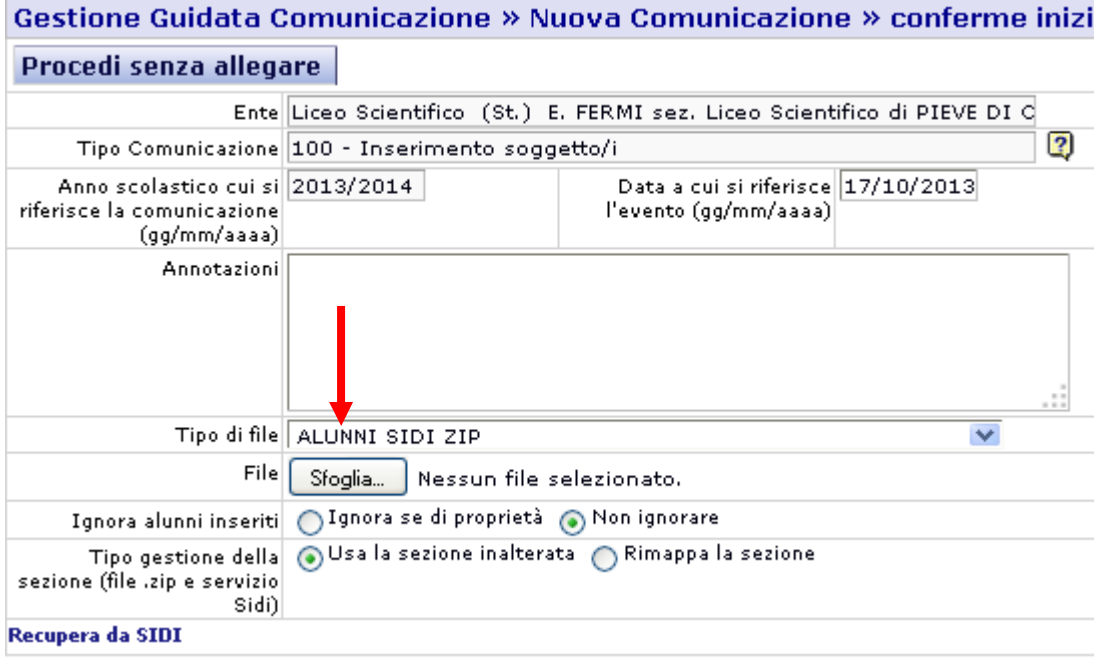

#### **Per completare la comunicazione vanno impostati i seguenti punti:**

#### **'Tipo gestione della sezione':**

- La spunta deve essere posizionata su '**Rimappa la sezione'** se si è scelto di rigenerare gli indirizzi da Sidi;
- Se la spunta è su 'Usa la sezione inalterata' la sezione proposta per ogni alunno sarà la sezione letta in Sidi e permetterà l'inserimento in Ars se si è precedentemente configurato l'albero **Indirizzi/sezioni/sezioni esattamente come in Sidi.**

#### **'Rigenera Indirizzi/sezioni/sezioni'**

E' possibile definire se 'rigenerare' l'albero Indirizzi/sezioni/classi:

- se l'opzione è spuntata verrà ricreato l'albero Indirizzi/sezioni/classi con le informazioni presenti in SIDI, e verrà creato un nome sezione che unisce la sezione all'indirizzo;
- se l'opzione non è spuntata restano validi Indirizzi/sezioni/classi definiti nella sezione 'Dati Istituto'.

## **'Ignora alunni inseriti'**.

• E' possibile scegliere se utilizzare il flag 'Ignora alunni inseriti': la spunta su 'Ignora se di proprietà' permette di caricare solamente gli alunni mancanti in Ars e di non caricare quelli già presenti.

**Una volta impostati i dati di ricerca, caricato il file, si clicca su 'Procedi' e la comunicazione sarà pronta per l'elaborazione (Conferma Documento) . NB: prima di inserire gli studenti accertarsi che sia presente la comunicazione 'Diplomati' o 'Passaggio classe' (accertarsi che gli studenti di quinta dell'anno precedente siano usciti da Ars).** 

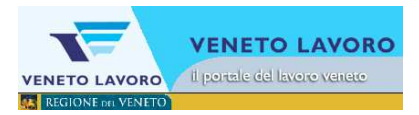

## **2.3.1.2 Recupera da SIDI**

Cliccando sul link 'Recupera da SIDI' si apre l'interfaccia che effettua la richiesta dati a SIDI: richiede utente e password SIDI utilizzate dall'operatore della scuola, permette poi di scegliere se recuperare tutti gli alunni, oppure se una parte raggruppati per classe, per sezione ed eventualmente anche solo uno per codice fiscale.

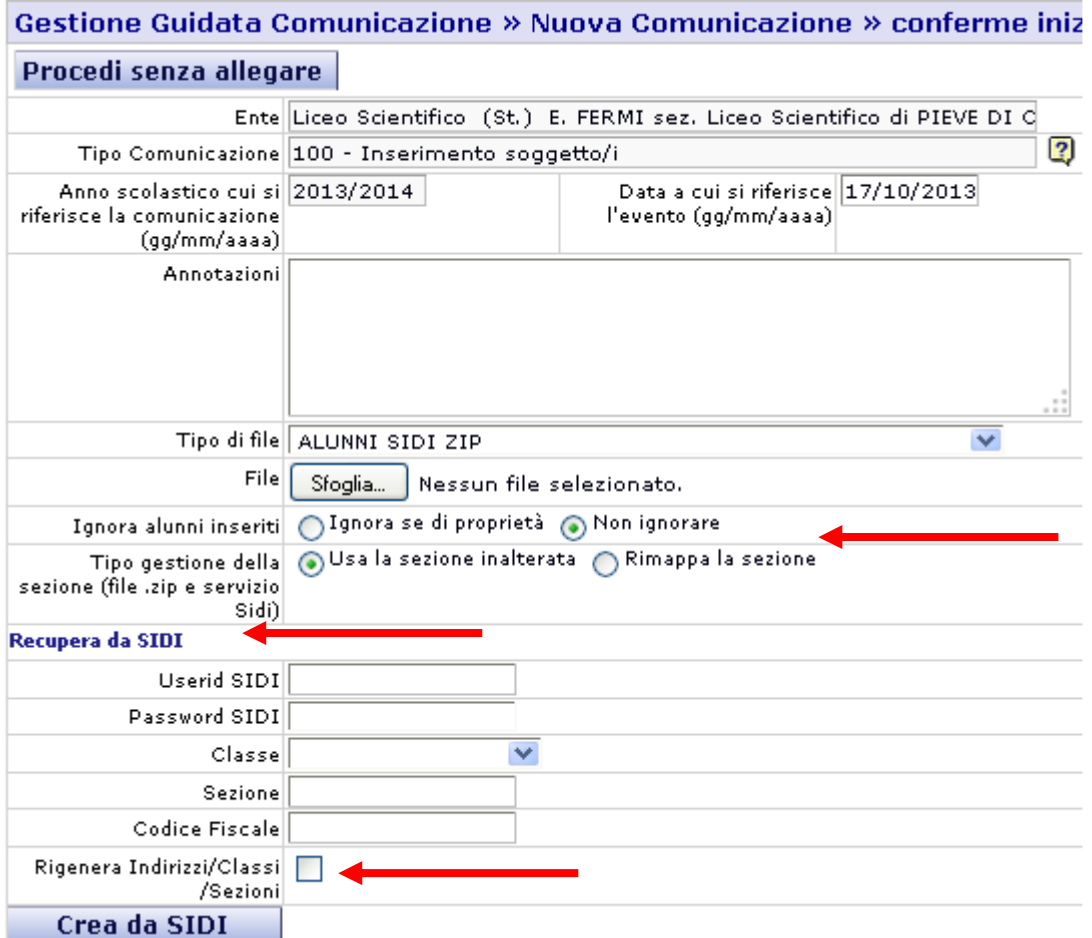

## **'Rigenera Indirizzi/sezioni/sezioni'**

E' possibile definire se 'rigenerare' l'albero Indirizzi/sezioni/classi:

- se l'opzione è spuntata verrà ricreato l'albero Indirizzi/sezioni/classi con le informazioni presenti in SIDI, e verrà creato un nome sezione che unisce la sezione all'indirizzo;
- se l'opzione non è spuntata restano validi Indirizzi/sezioni/classi definiti nella sezione 'Dati Istituto'.

## **'Tipo gestione della sezione':**

- La spunta deve essere posizionata su '**Rimappa la sezione'** se si sceglie di rigenerare gli indirizzi da Sidi;
- Se la spunta è su 'Usa la sezione inalterata' rimangono valide le sezioni lette in Sidi.

## **'Ignora alunni inseriti'**.

E' possibile scegliere se utilizzare il flag **'Ignora alunni inseriti'**: la spunta su 'Ignora se di proprietà' permette di caricare solamente gli alunni mancanti in Ars e di non caricare quelli già presenti.

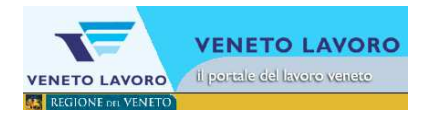

**Una volta impostati i dati di ricerca, si clicca su 'Crea da SIDI' e la comunicazione sarà pronta per l'elaborazione (Conferma Documento) .** 

**NB: prima di inserire gli studenti del quinto anno accertarsi che sia presente la comunicazione 'Diplomati' o 'Passaggio classe' per gli studenti di quinta dell'anno precedente (siano usciti da Ars).** 

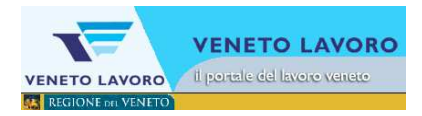

## **2.3.1.3 Conferma Iscrizioni procedura on line**

I

Dopo aver cliccando sul tasto 'Procedi senza allegare', come da paragrafo precedente, è possibile procedere inserendo i dati manualmente.

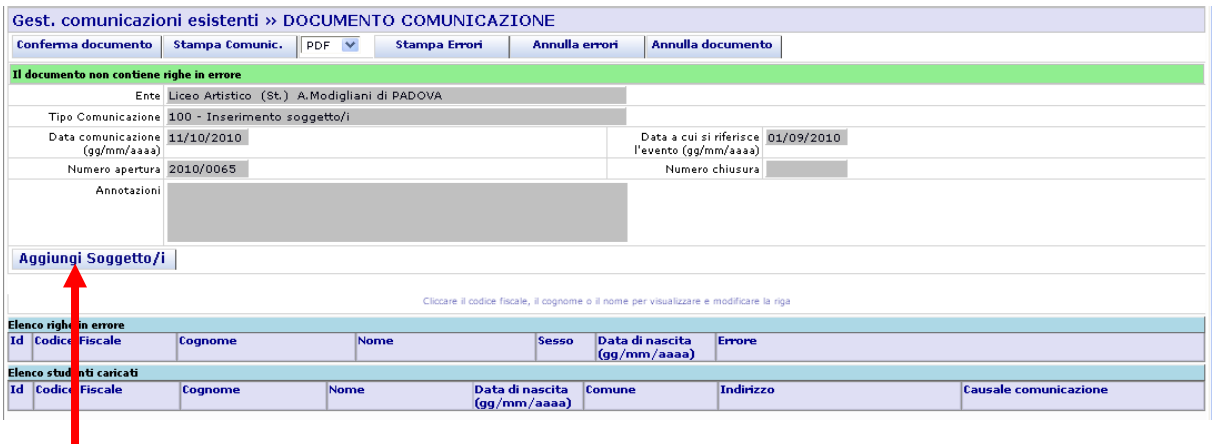

Per aggiungere manualmente i soggetti alla comunicazione occorre cliccare sul tasto "Aggiungi Soggetto/i". Si apre il form di ricerca.

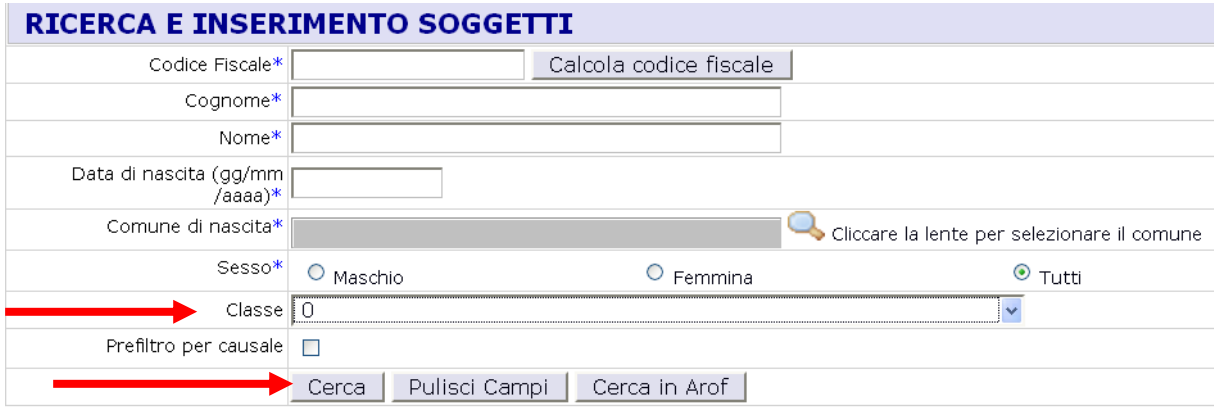

Per inserire i soggetti in 'Scelta', ossia quelli in classe 0, fisso la classe a 0 nel form di ricerca e cliccando sul tasto 'Cerca' ottengo l'elenco degli studenti.

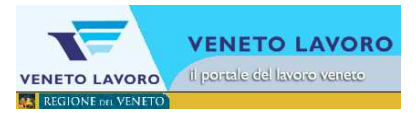

PARAVA

**SONICE** 

PASSEX ADD

.<br>Alabas <del>dan k</del>irik kal

15102141996

drhoog

**ORDER AND GROUND** 

 $\circ$ 

o,

 $\overline{\circ}$ 

 $\overline{a}$ 

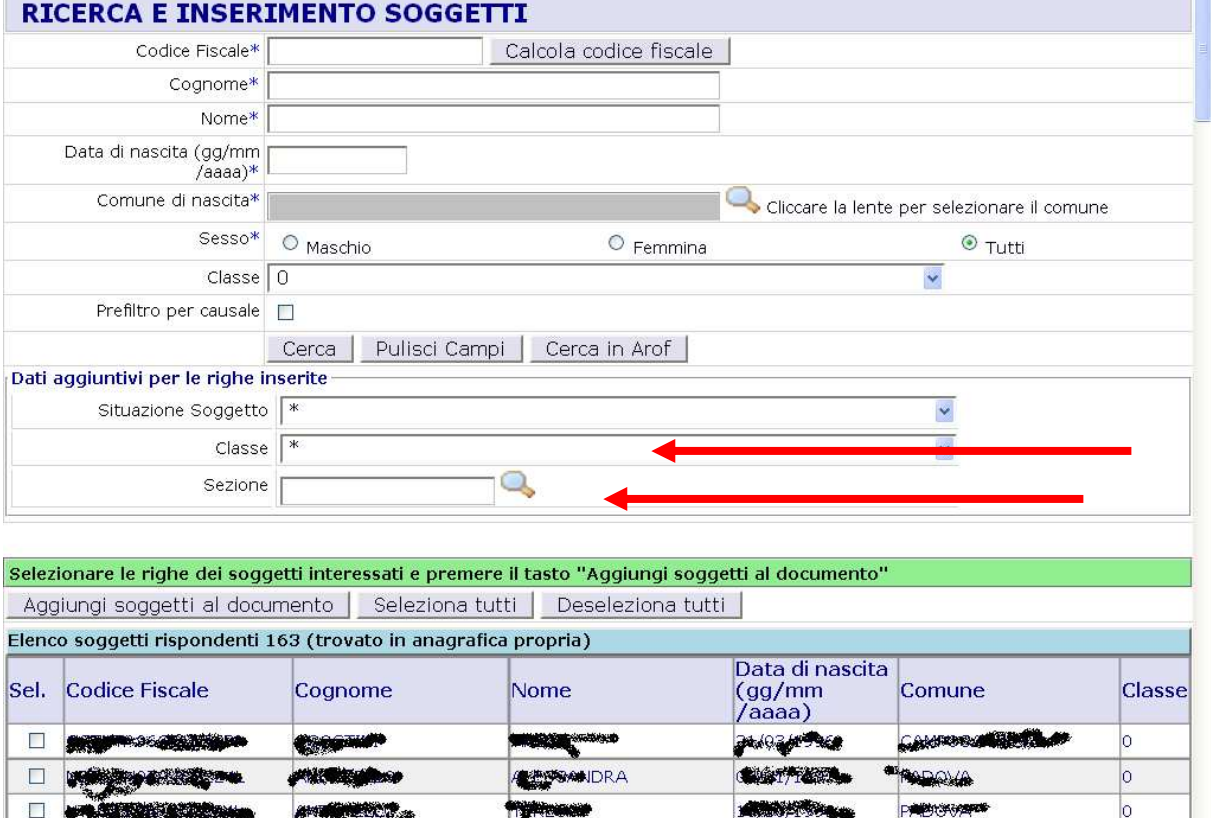

A questo punto è possibile selezionare gli studenti di interesse, con la spunta, e contestualmente assegnare loro la classe e la sezione compilando i 'Dati aggiuntivi per le righe inserite'.

N.B. La classe e la sezione vanno cercate (cliccando sulla lente in corrispondenza del campo sezione) tra le sezioni definite per l'anno scolastico in corso per ognuno dei corsi attivati nella sezione 'Manutenzione Ente' dal menu principale a sinistra di AROF (vedi il 'Manuale Gestione Offerta Formativa 2010' nella sezione 'Documenti e download' dell'applicativo Arof sul sito di Veneto Lavoro).

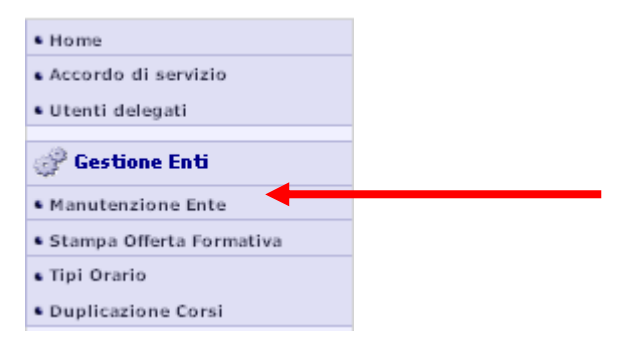

**Book Little Com** 

**A MODELATION** 

**AMI** 

**MA Titlekan** 

as is a

 $\Box$ 

口

**Dd** 

**БИЗКОФРАНИЯ BISHING COMMON** 

**Beautiful Constitutions** 

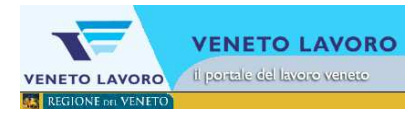

# RICERCA CLASSI/SEZIONI

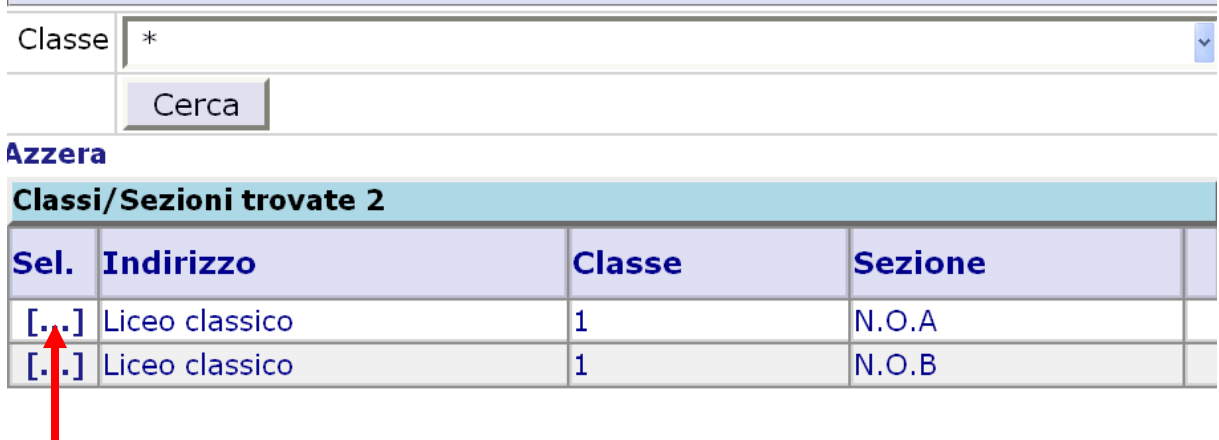

Dalla Ricerca Classi/Sezioni si clicca sulla sezione scelta che verrà così assegnata agli studenti su cui si è effettuata la spunta andando a completare i dettagli della comunicazione.

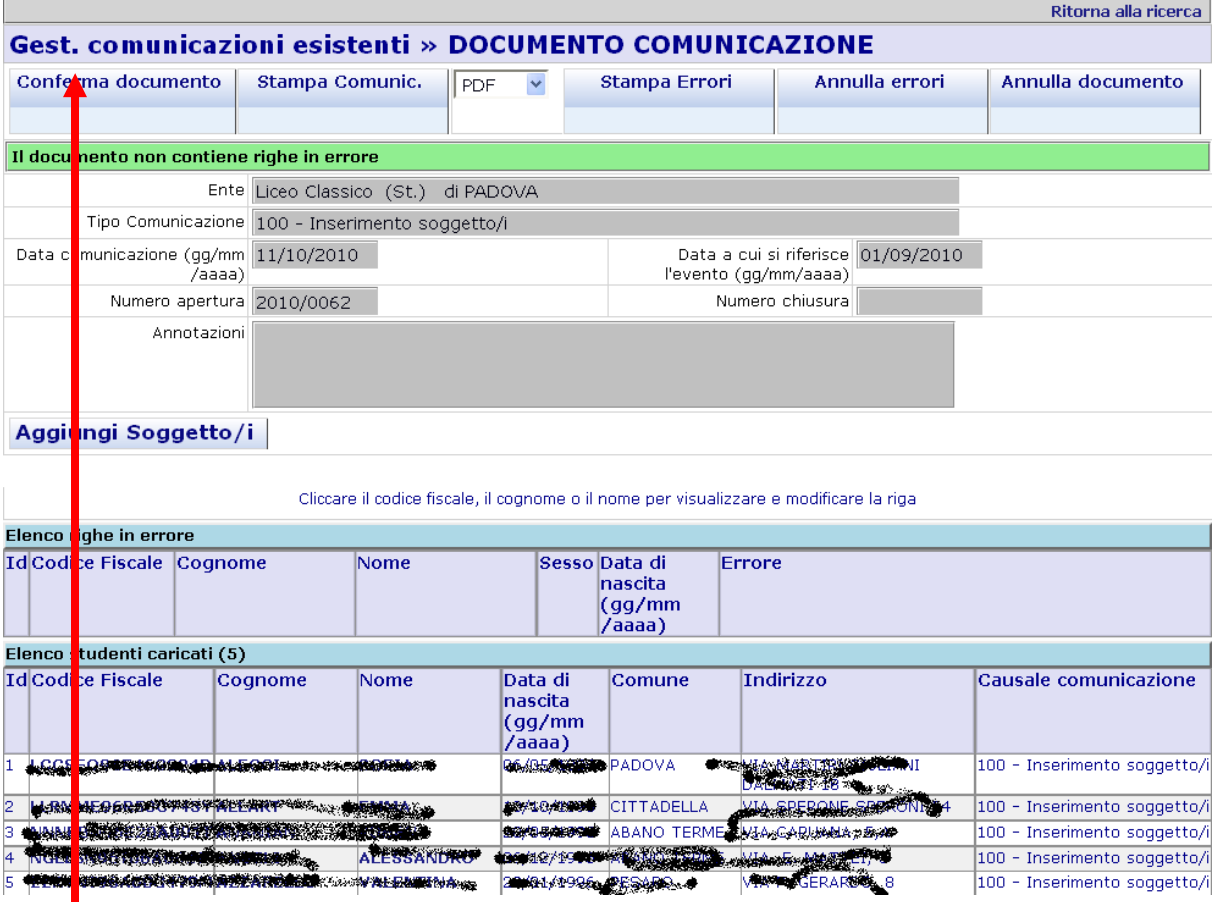

Infine per processare e chiudere la comunicazione si clicca sul tasto 'Conferma documento' ottenendo la conferma finale.

Operazione effettuata con successo